## **Attentia**

## **Looncodes en uurroosters ingeven Attentia - Looncodes en uurroosters ingeven**

Ga naar Beheer -> Organisatie -> Attentia en klik op de knop "Stel Taaktype Codes In" (1). De knop zal dan oranje worden en er verschijnt een nieuwe tabel.

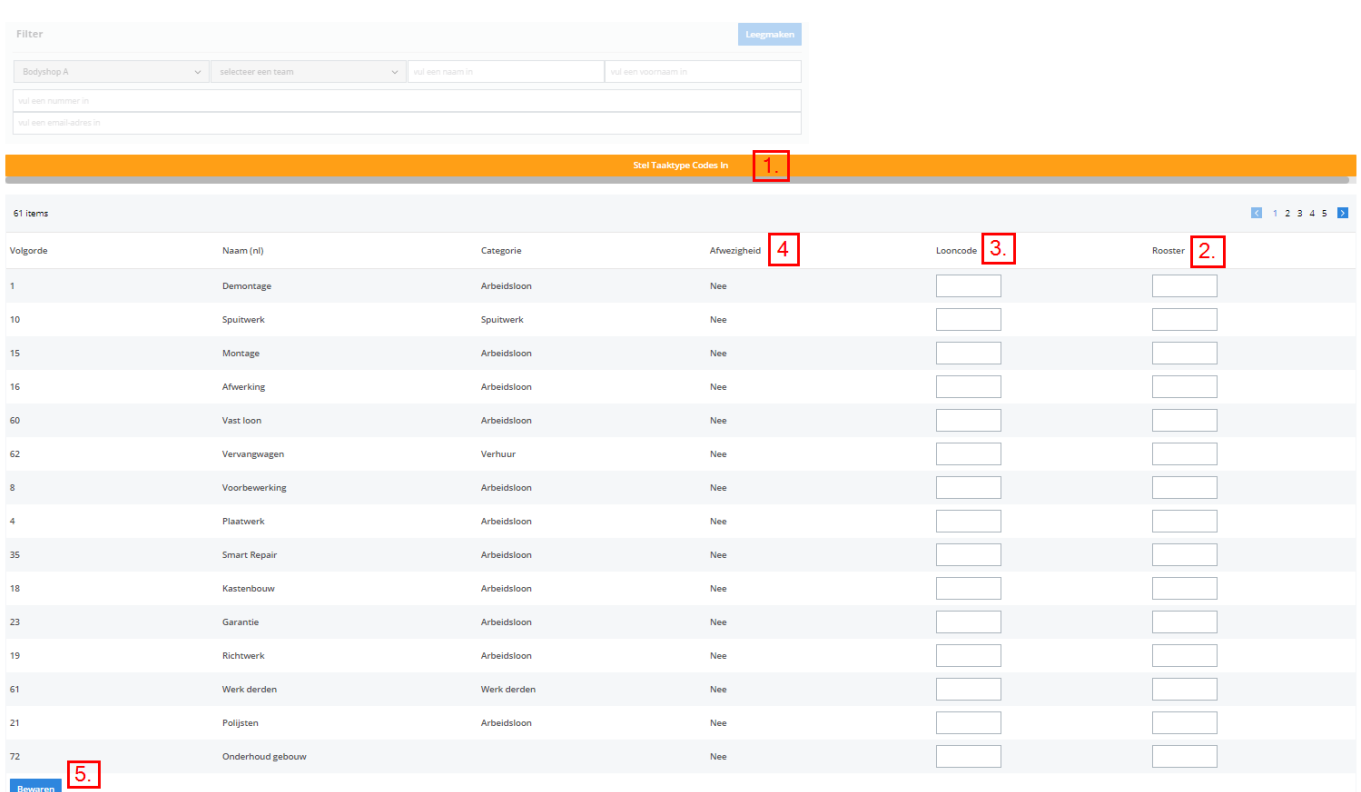

Stel de looncode (2) en het uurrooster (3) in voor elk afwezigheidstype in de tabel. U kan de tabel sorteren op afwezigheid door op het kolomtitel "Afwezigheid" (4) te klikken. Als u de tikkingen doorstuurt in plaats van de aanwezigheden dan hebt u ook de codes nodig voor de productieve taaktypes indien die zouden afwijken van de standaard looncode of uurrooster van de aanwezigheden.

Vergeet niet om onderaan de tabel op de "Bewaren" knop (5) te drukken want de waarden worden niet automatisch opgeslagen.

Indien u terug de tabel met werknemernummers wilt zien, kan u opnieuw op de "Stel Taaktype Codes In" knop(1) klikken. Unieke FAQ ID: #1856 Auteur: Christof Verhoeven Laatst bijgewerkt:2019-07-03 13:34